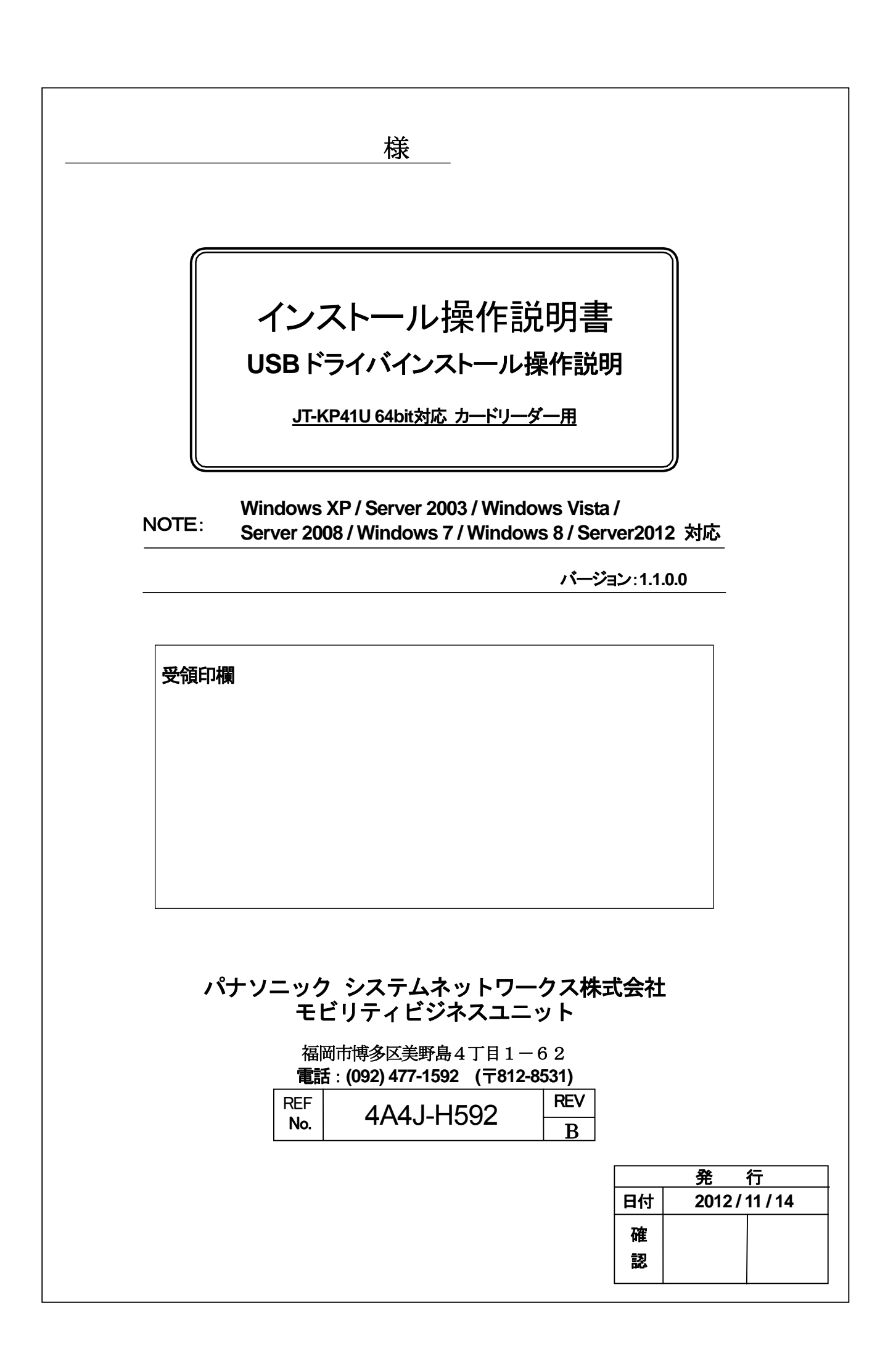

インストール

# 操作説明書

JT-KP41U カードリーダー対応

Version.1.1.0.0 Windows XP / Server 2003 / Windows Vista / Server 2008 /

Windows 7 / Windows 8 / Server 2012 対応版

# = 目次 =

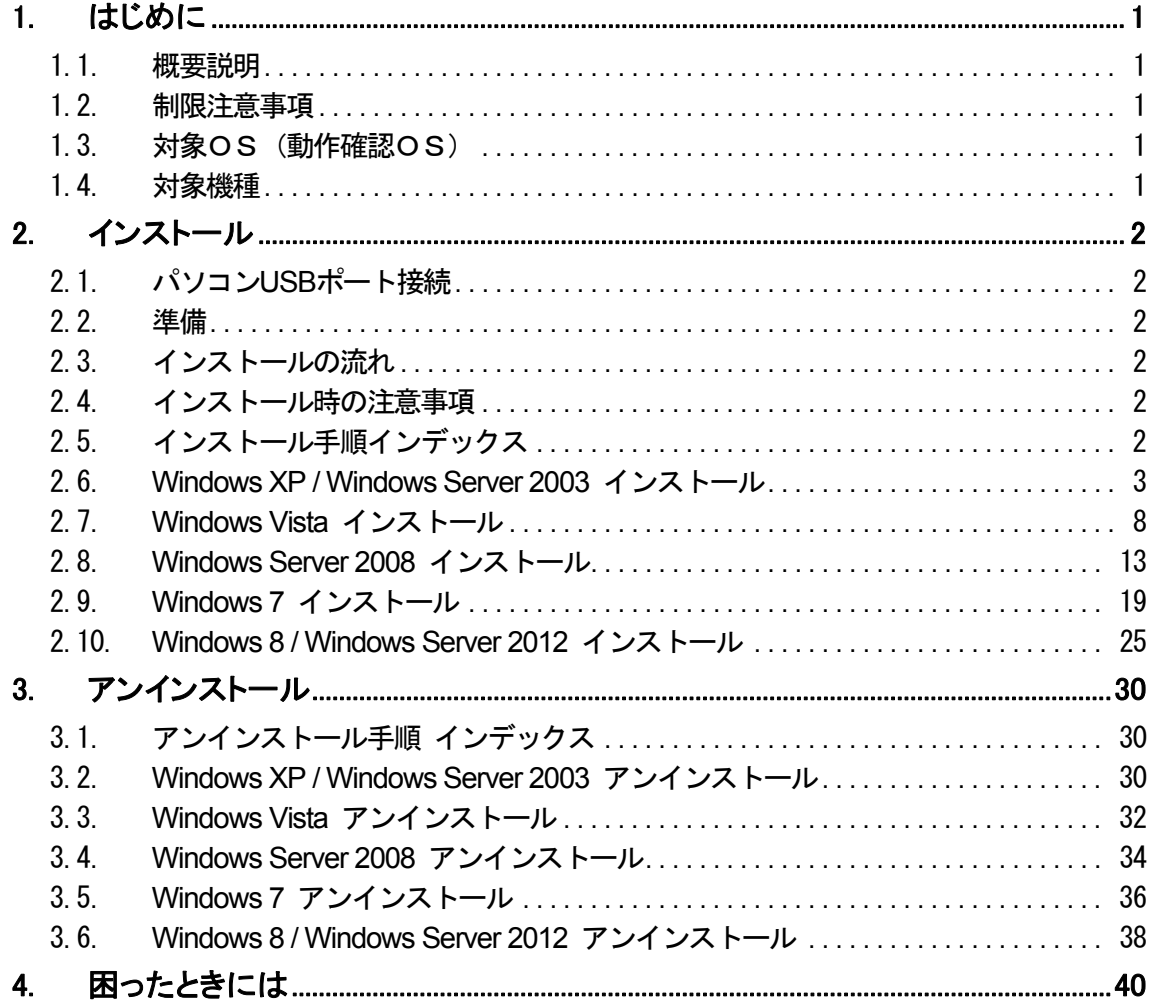

# <span id="page-4-0"></span>1. はじめに

# 1.1. 概要説明

本ソフトウェアは、Microsoft Windows 上で磁気カードリーダーライター(下記対象機種)を、動作させる目的で開発 された USB ドライバです。 Windows 上(下記対象OS)にて、仮想COM 形式を採用しており、従来のアプリケー ションとの高い互換性を有することができます。

# 1.2. 制限注意事項

本ドライバは 64bitOS 専用です。32bitOS ではご使用できません。

# 1.3. 対象OS(動作確認OS)

Windows XP Professional SP2 Windows Server 2003 R2 Enterprise SP2 Windows Vista Business SP2 Windows Server 2008 R2 Enterprise SP1 Windows 7 Professional Windows 7 Home Premium Windows 8 Windows 8 Professional Windows Server 2012 Standard Windows Server 2012 Datacenter

上記各64bit 版がプリインストールされ、USB インターフェイスを搭載するパソコン(PC)

#### 1.4. 対象機種

**JT-KP41U** 

# <span id="page-5-0"></span>2. インストール

#### 2.1. パソコン**USB**ポート接続

本機をご使用いただくには、パソコンの USB 接続ドライバソフトウェアのインストール作業が必要です 。 ドライバソフトウェアのインストールについては、各WindowsOS 別に手順が説明されています。 ドライバの[アンインストール](#page-33-0)を行う場合は、「3. アンインストール」の手順を参考にしてください。

#### 2.2. 準備

64bit 対象OS がプリインストールされた USB インターフェイスを搭載したパソコン 磁気カードリーダーライター (JT-KP41U) USB ケーブル(ABタイプ) KP41U Driver setup x64 yymmdd.EXE(USB ドライバソフト) (日付バージョン yymmdd→例:120521→2012年05月21日)

#### 2.3. インストールの流れ

ドライバのインストールは、以下の2段階手順にて行われます。 手順1:PC内に事前インストール(カードリーダー2台目以降不要) 1)インストーラパッケージファイルを実行し任意の場所にダウンロードします。 2)KP41U Driver setup x64 yymmdd.EXE を実行します。 ※カードリーダーと USB ケーブルで繋がず、オフライン状態にてインストールを行ってください。

手順2:機器接続時、デバイスドライバ登録インストール 本機とパソコンを USB ケーブルにて接続します。

#### 2.4. インストール時の注意事項

USB ケーブルを本機より取り外し、ドライバインストールに備えてください。 パソコンを起動した際に、必ず Administrators のメンバーとしてログオンしてください。 インストール前に、他のアプリケーションソフトウェアを全て終了して下さい。

# 2.5. インストール手順インデックス

[\(1\) Windows XP x64 / Windows Server 2003 x64](#page-6-0) [\(2\) Windows Vista x64](#page-11-0) [\(3\) Windows Server 2008 x64](#page-16-0)  $(4)$  Windows 7  $x64$ [\(5\) Windows 8 x64 / Windows Server 2012 x64](#page-28-0)

# <span id="page-6-0"></span>2.6. **Windows XP / Windows Server 2003** インストール

#### ① インストール実行

**2 KP41U\_Driver\_setup\_x64\_yymmdd.exe** を実行します。

KP41U\_Driver\_setup\_x64\_yymmdd.exeを実行することで、ドライバのインストールの準備が 始まります。

# ② インストール準備

インストールの準備画面が表示されます。

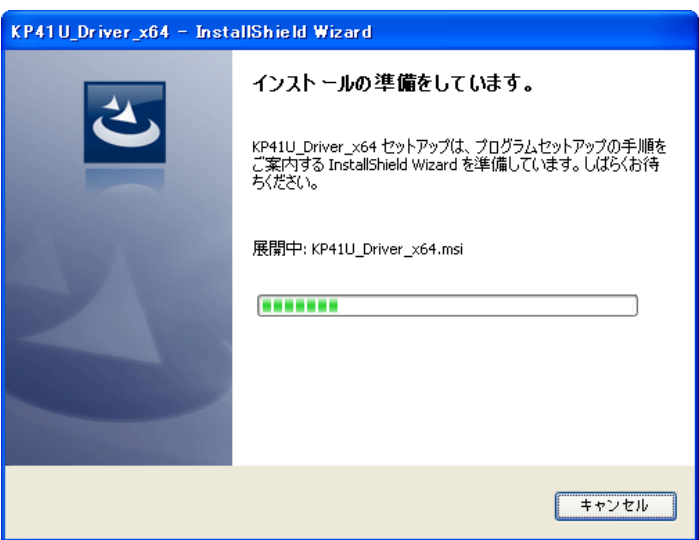

# ③ インストール開始

インストール開始画面が表示されたら、[次へ(N)>]をクリックします。

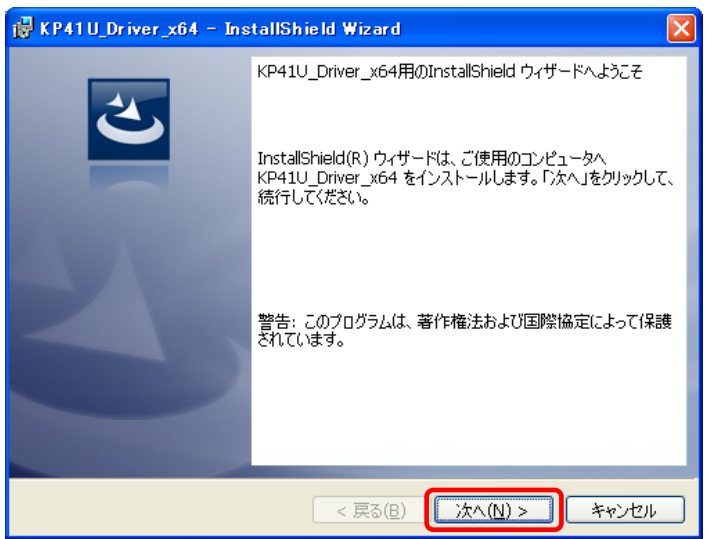

# ④ ユーザー確認画面

使用許諾契約内容を十分ご確認いただき、[同意します(A)]を選択し[次へ(N)>]をクリックします。

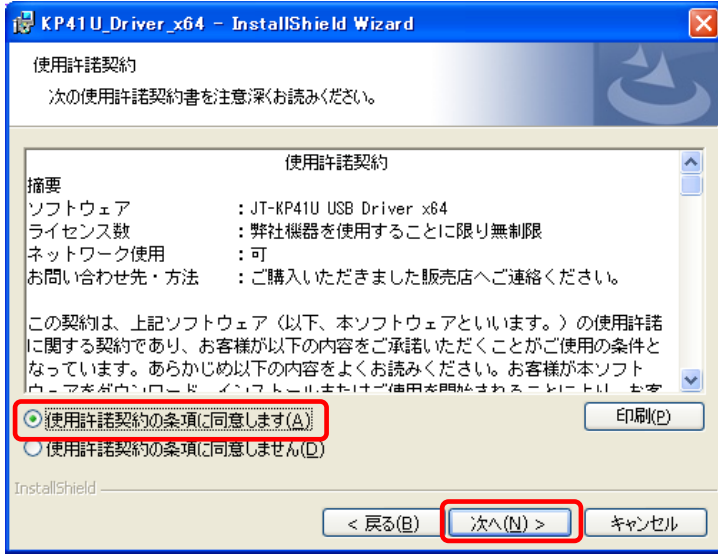

# ⑤ インストール開始確認画面

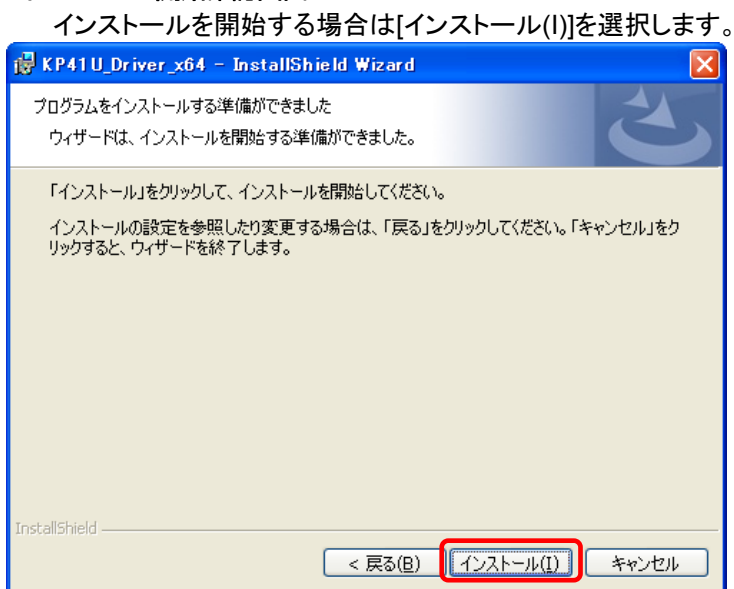

# ⑥ インストール実行中画面

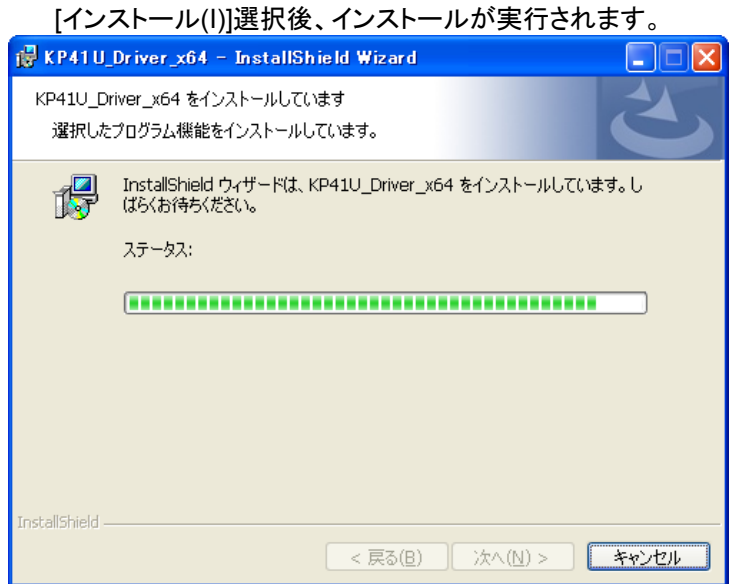

#### ⑦ Windows ロゴテスト確認画面

「ソフトウェアのインストール」画面が表示されたら、[続行(C)]をクリックします。

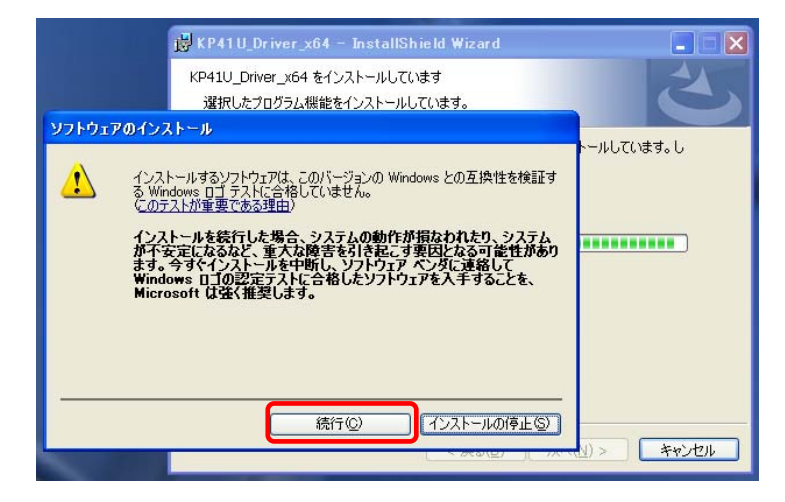

#### ⑧ インストール完了画面

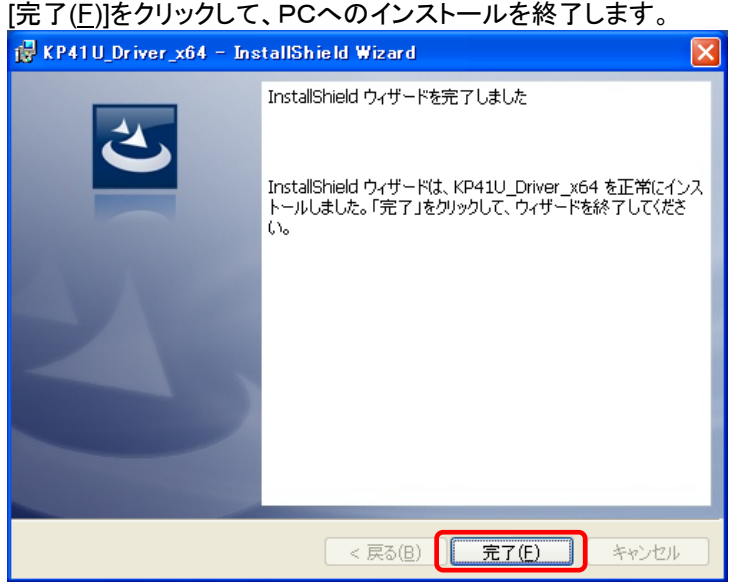

# ⑨ USB接続

本機を USB ケーブルにて PC と接続します。

「新しいハードウェアの検索ウィザード」が表示されたら

「いいえ、今回は接続しません(T)」を選択し、[次へ(N)>]をクリックします。

※ 選択画面は ServicePack3 がインストールされている場合にのみ表示されます。

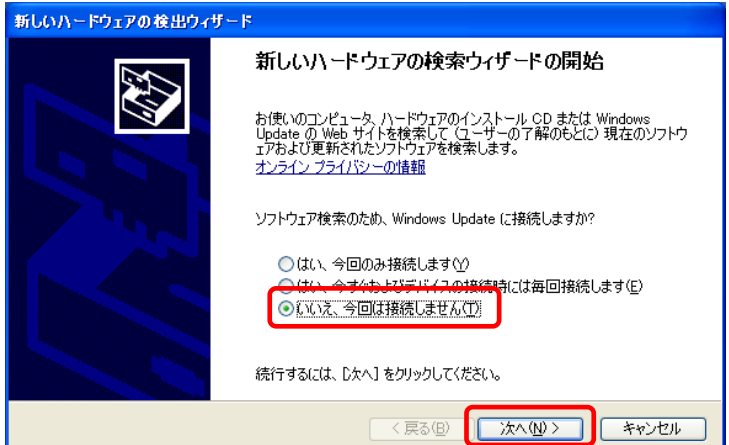

# ⑩ インストール方法選択画面 「ソフトウェアを自動的にインストールする(推奨)(I)」を選択し、[次へ(N)>]をクリックします。 新しいハードウェアの検出ウィザード このウィザードでは、次のハードウェアに必要なソフトウェアをインストールします JT-KP41U USB ← ハードウェアに付属のインストール CD またはフロッピー ディ<br>◇ スクがある場合は、挿入してください。 インストール方法を選んでください。 ●ソフトウェアを自動的にインストールする (推奨)の 続行するには、D欠へ]をクリックしてください。 < 戻る(B) | 次へ(N) > | キャンセル

# ⑪ Windows ロゴテスト確認画面

「ハードウェアのインストール」画面が表示されたら、[続行(C)]をクリックします。

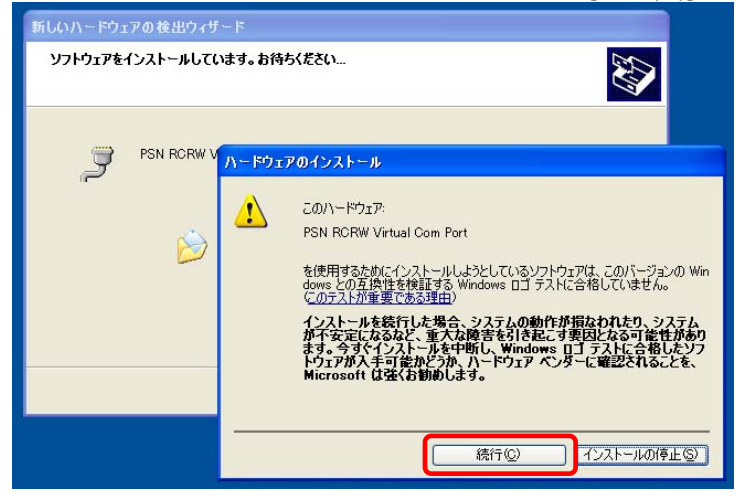

# ⑫ インストール画面

仮想COM用のドライバをインストールしています。

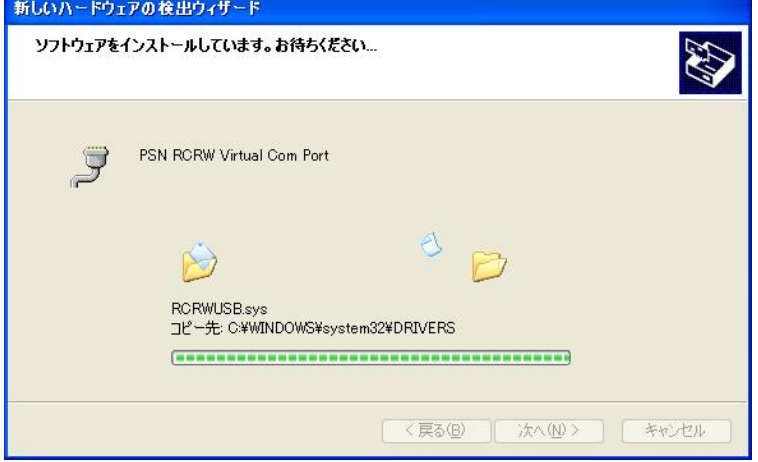

#### ⑬ 仮想**COM** 用ドライバインストール完了画面

仮想COM ドライバのコピーが終了し、完了メッセージが表示されます。 [完了]をクリックしてインストールを終了します。

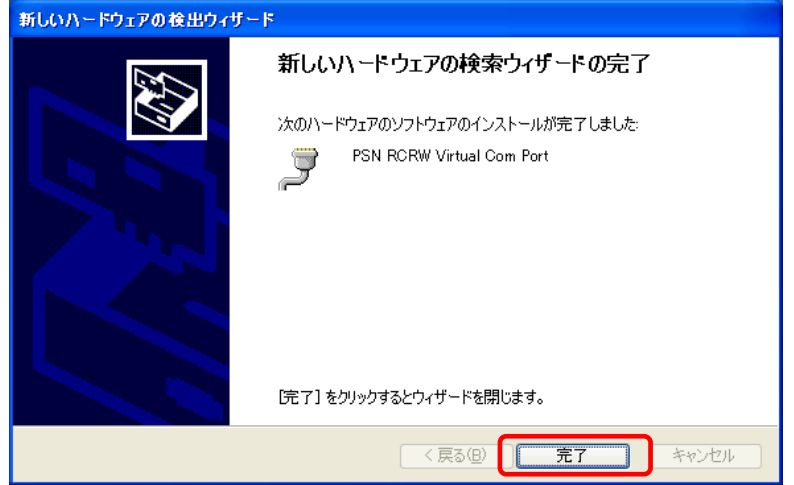

#### ⑭ インストールの確認

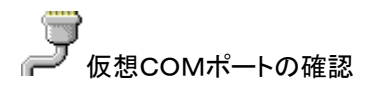

**Emany** デバイスマネージャを起動します。

```
 [スタート] ⇒ [ファイル名を指定して実行(R)] ⇒ "devmgmt.msc" を入力し実行します。
   「ポート(COM と LPT)」の下に「PSN RCRW Virtual Com Port (COMx)」の表示を確認します。
※ COMx の x は数字
```
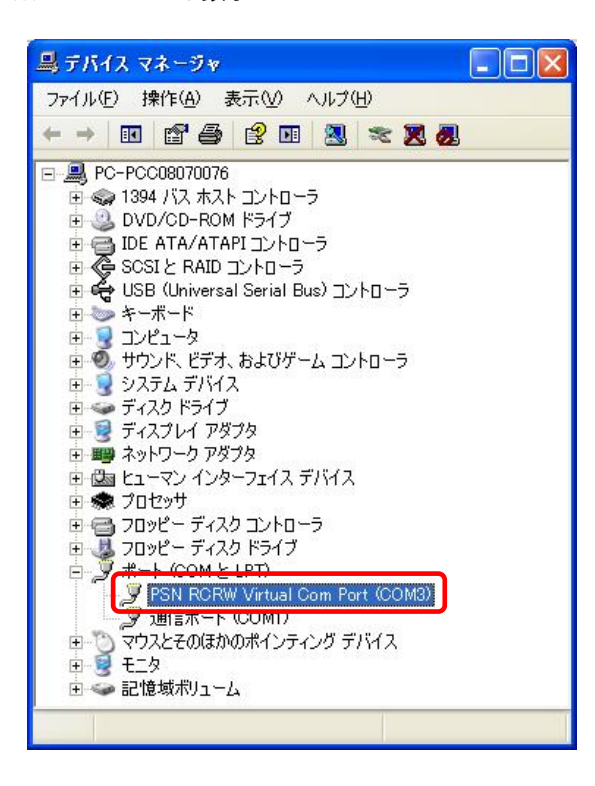

# <span id="page-11-0"></span>2.7. **Windows Vista** インストール

# ①インストール実行

<mark>と</mark> KP41U\_Driver\_setup\_x64\_yymmdd.exe を実行します。

KP41U\_Driver\_setup\_x64\_yymmdd.exeを実行することで、ドライバのインストールの準備が始まり ます。

 $\overline{\mathbf{r}}$ 

※サービスパックのバージョンやユーザーアカウント制御(UAC)のレベルによっては 左記のマークで表示される場合があります。

[ 続行(C) ]をクリックします。

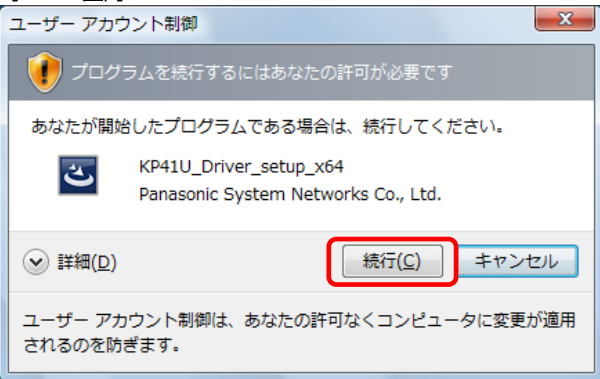

# ② インストール準備

インストールの準備画面が表示されます。

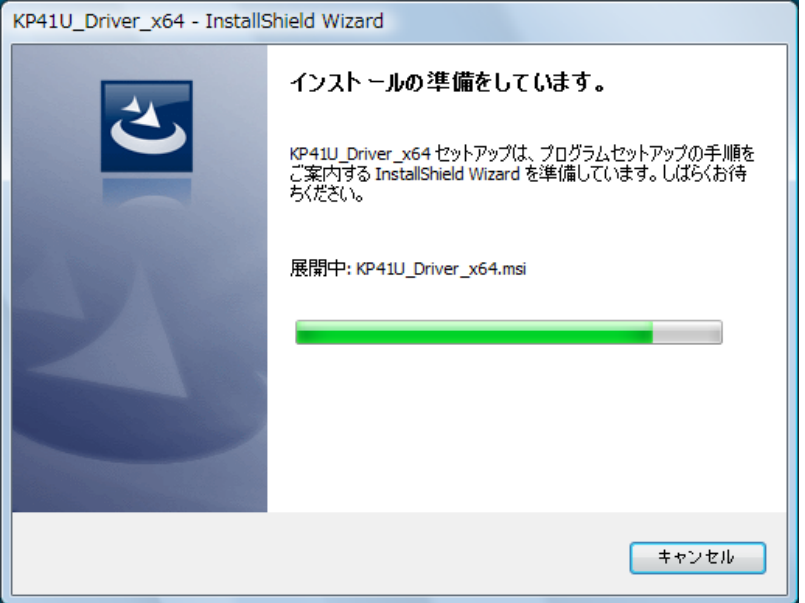

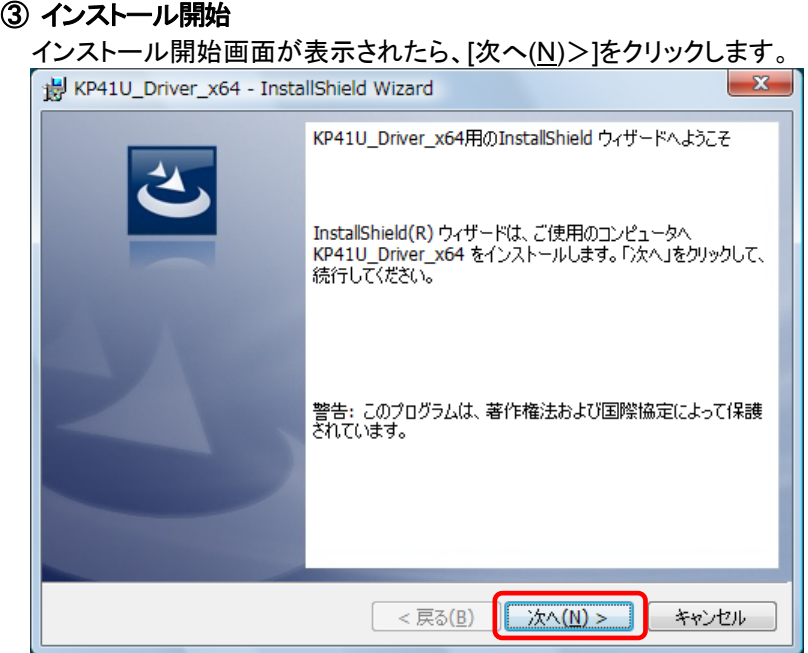

# ④ ユーザー確認画面

使用許諾契約内容を十分ご確認いただき、[同意します(A)]を選択し[次へ(N)>]をクリックします。

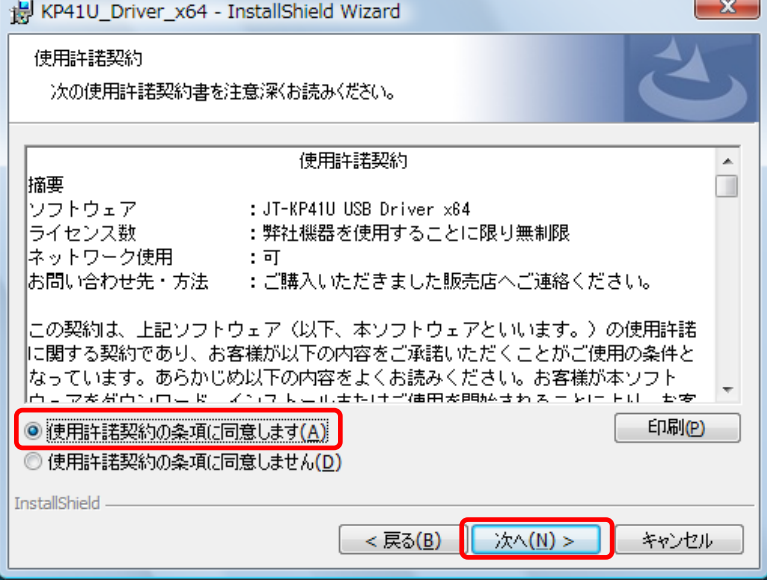

# ⑤ インストール開始確認画面

インストールを開始する場合は[インストール(I)]を選択します。

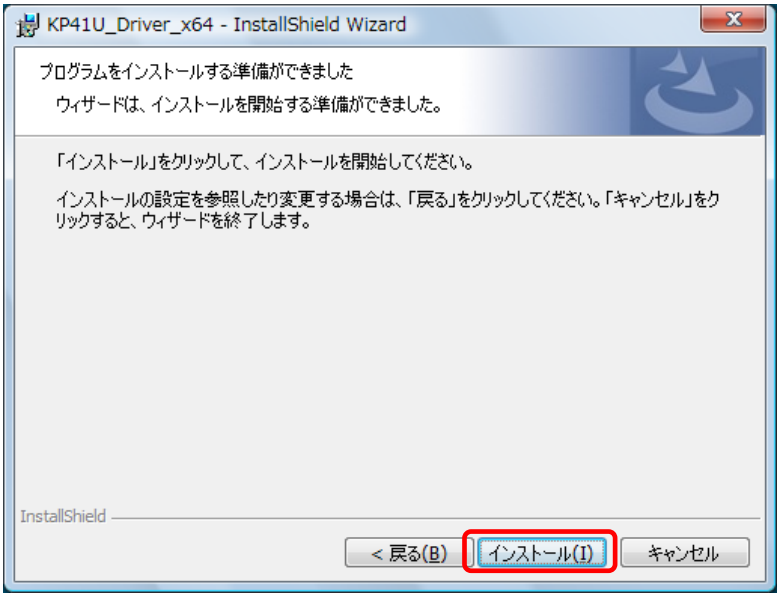

# ⑥ インストール実行中画面

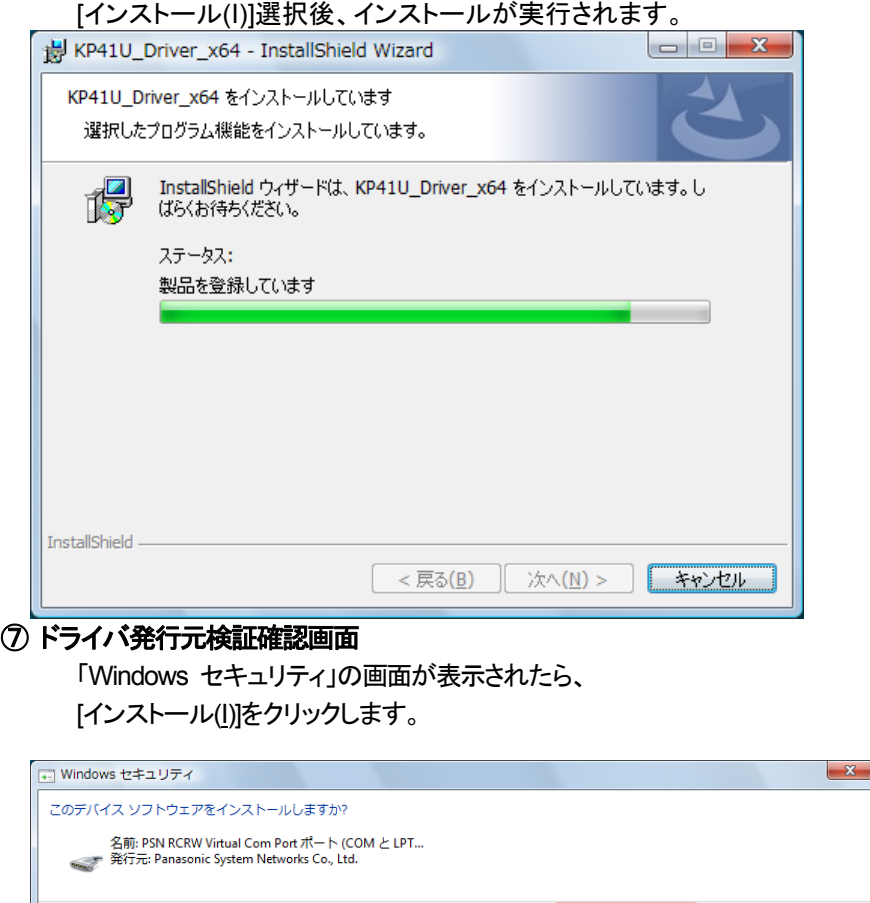

□ "Panasonic System Networks Co., Ltd." からの<br>ソフトウェアを常に信頼する(<u>A</u>) <br />
インストール(I) | インストールしない(D) | ● 信頼する発行元からのドライバ ソフトウェアのみをインストールしてください。安全にインストールできるデバイス ソフトウェアを判断す る方法

# ⑧ インストール完了画面 [完了(F)]をクリックして、PCへのインストールを終了します。 KP41U\_Driver\_x64 - InstallShield Wizard  $\overline{\mathbf{x}}$ InstallShield ウィザードを完了しました InstallShield ウィザードは、KP41U\_Driver\_x64 を正常にインス<br>トールしました。「完了」をクリックして、ウィザードを終了してくださ<br>い。  $\sqrt{\frac{1}{2} \cdot \frac{1}{2}}$ **二完了(E)** キャンセル

# ⑨ USB接続

本機を USB ケーブルにて PC と接続します。

タスクバーの「デバイスドライバソフトウェアをインストールしています」の吹き出しをクリックすると、 詳細なインストール状況を確認できます。

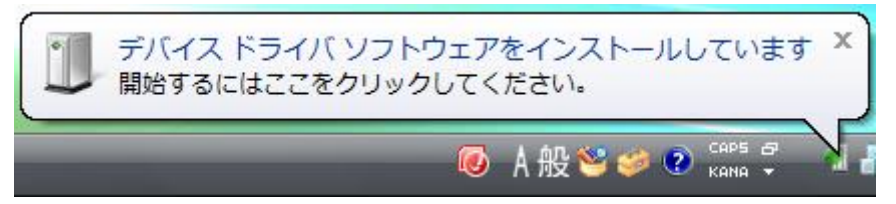

# ⑩ インストール完了

デバイスドライバのインストールが完了すると、タスクバーに 「デバイスドライバソフトウェアが正しくインストールされました。」の吹き出しが表示されます。

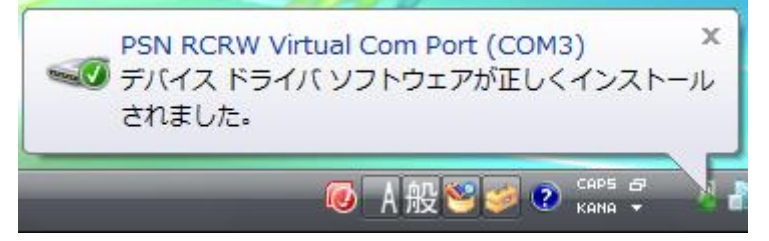

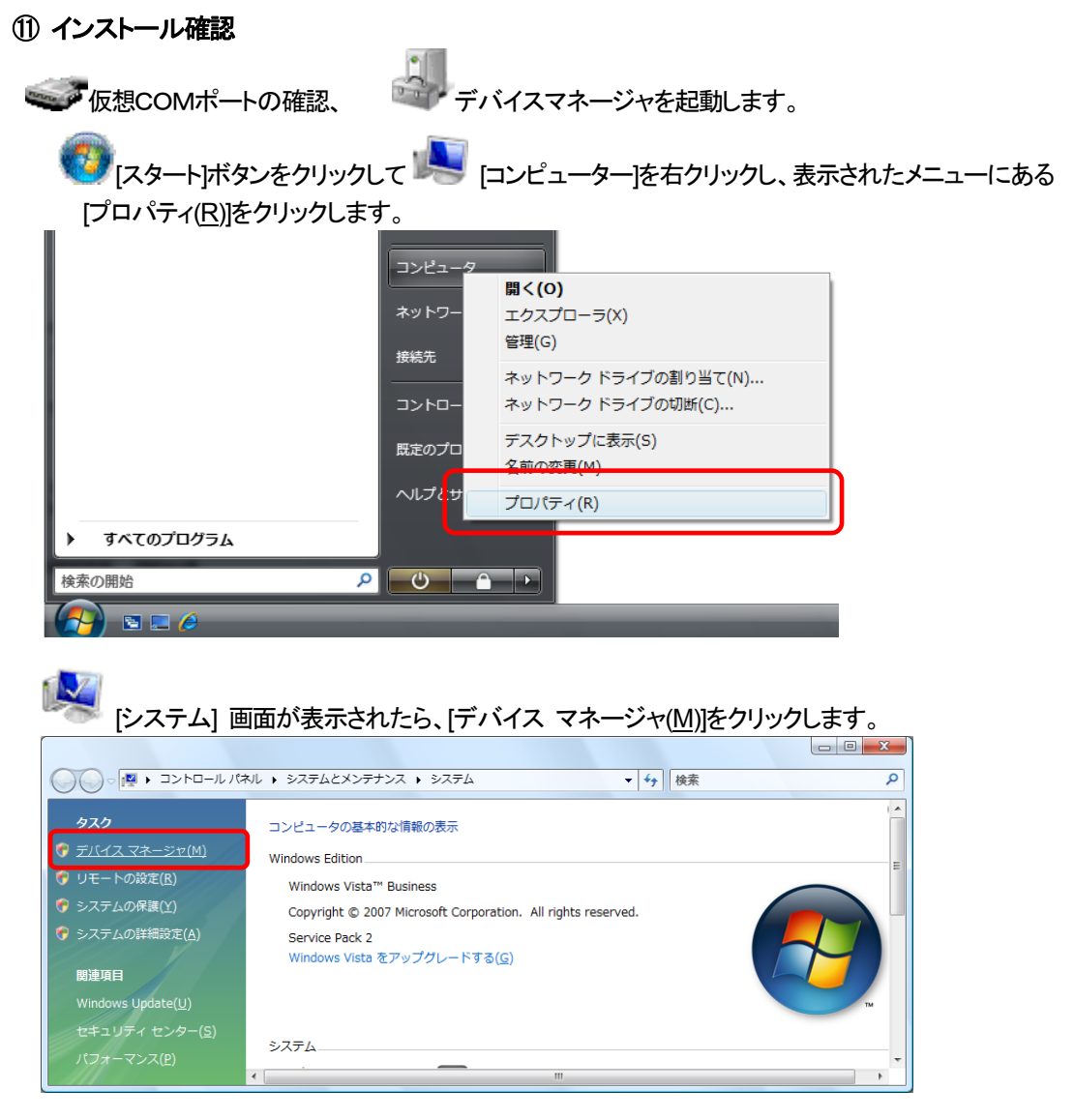

「ポート(COM と LPT)」の下に「PSN RCRW Virtual Com Port(COMx)」の表示を確認します。 ※ COMx の x は数字

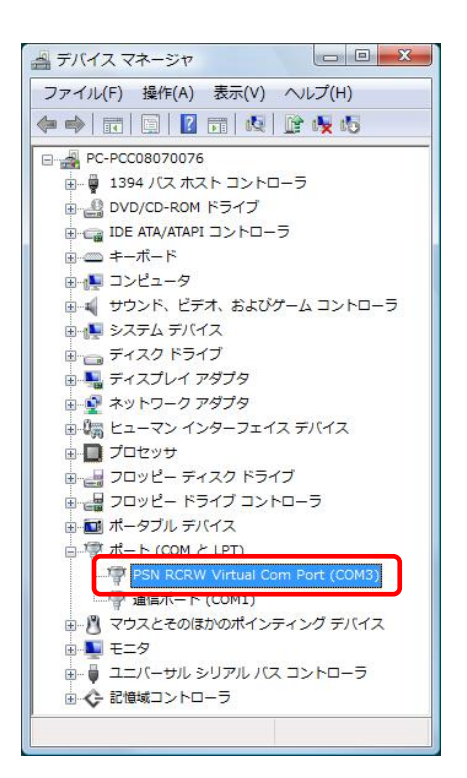

# <span id="page-16-0"></span>2.8. **Windows Server 2008** インストール

# ① インストール実行

<mark>と KP41U\_Driver\_setup\_x64\_yymmdd.exe を実行します。</mark>

KP41U\_Driver\_setup\_x64\_yymmdd.exeを実行することで、ドライバのインストールの準備が始まり ます。

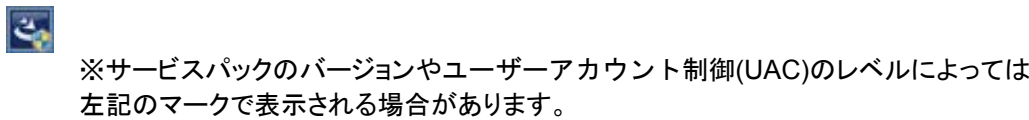

[はい(Y)]をクリックします。

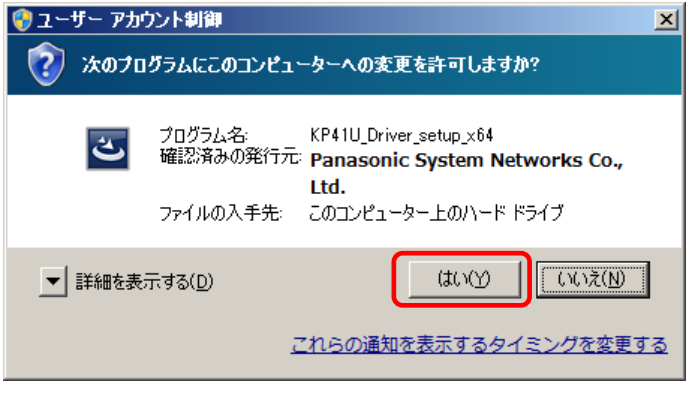

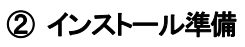

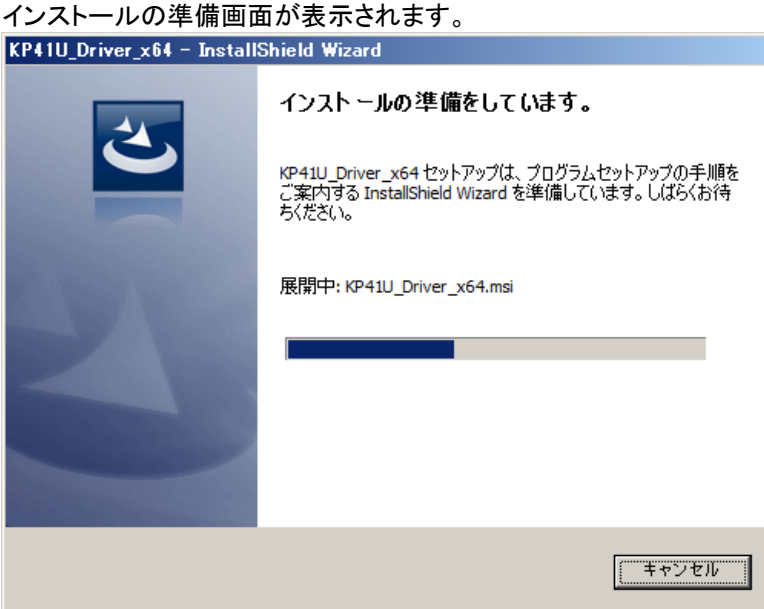

# ③ インストール開始 インストール開始画面が表示されたら、[次へ(N)>]をクリックします。 最KP41U\_Driver\_x64 - InstallShield Wizard  $\vert x \vert$ KP41U\_Driver\_x64用のInstallShield ウィザードへようこそ InstallShield(R) ウィザードは、ご使用のコンピュータへ<br>KP41U\_Driver\_x64 をインストールします。「ン欠へ」をクリックして、<br>続行してください。 |<br>|警告: このプログラムは、著作権法および国際協定によって保護|<br>されています。  $\leq$  戻る(B) **■ 天へ(N) > ■** キャンセル

# ④ ユーザー確認画面

使用許諾契約内容を十分ご確認いただき、[同意します(A)]を選択し[次へ(N)>]をクリックします。

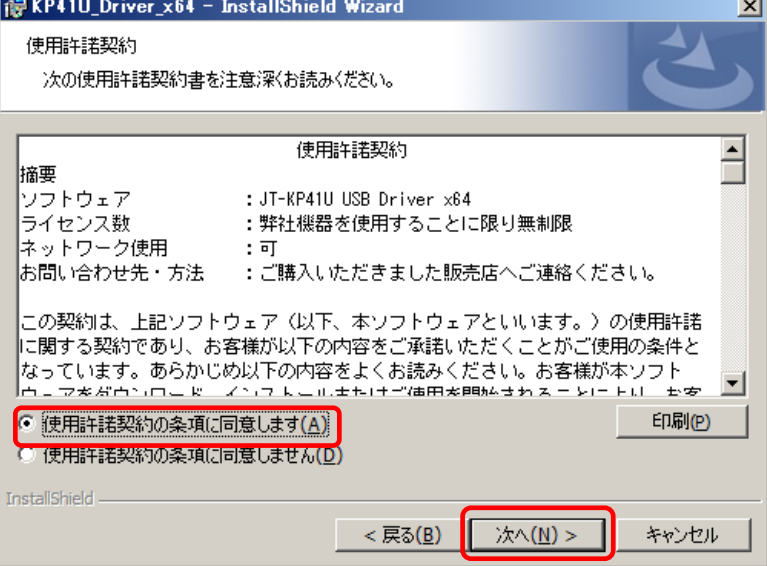

# ⑤ インストール開始確認画面

インストールを開始する場合は[インストール(I)]を選択します。

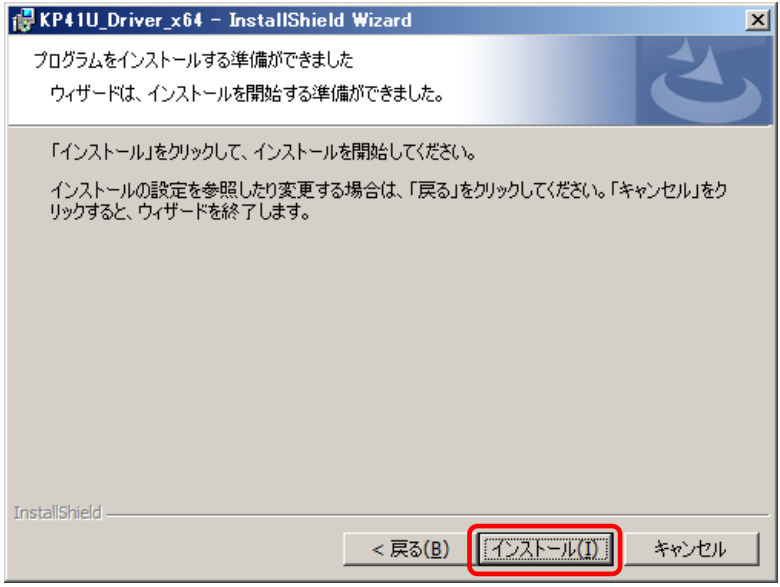

# ⑥ インストール実行中画面

[インストール(I)]選択後、インストールが実行されます。 KP41U\_Driver\_x64 - InstallShield Wizard  $\Box \Box x$ KP41U\_Driver\_x64 をインストールしています 選択したプログラム機能をインストールしています。 InstallShield ウィザードは、KP41U\_Driver\_x64 をインストールしています。し<br>ばらくお待ちください。 得 ステータス: 製品を登録しています InstallShield -< 戻る(B) ■次へ(<u>N</u>) > | | <del>エキャンセル</del>

## ⑦ ドライバ発行元検証確認画面

「Windows セキュリティ」の画面が表示されたら、 [インストール(I)]をクリックします。

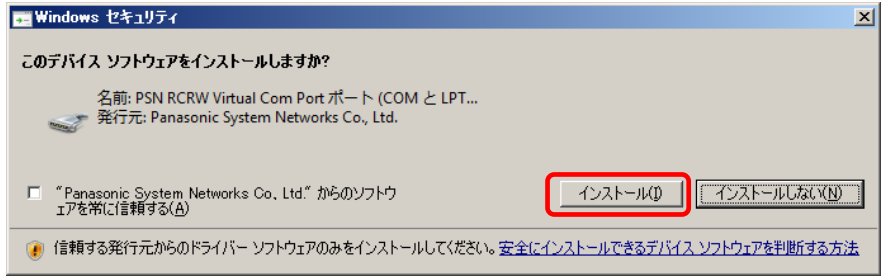

# ⑧ インストール完了画面 [完了(F)]をクリックして、PCへのインストールを終了します。 KP41U\_Driver\_x64 - InstallShield Wizard  $\vert x \vert$ InstallShield ウィザードを完了しました InstallShield ウィザードは、KP41U\_Driver\_x64 を正常にインス<br>トールしました。「完了」をクリックして、ウィザードを終了してくださ iν. < 戻る(B) **IE 完了(E)** キャンセル

# ⑨ USB接続

本機を USB ケーブルにて PC と接続します。

タスクバーの「デバイスドライバーソフトウェアをインストールしています」の吹き出しをクリックすると、 詳細なインストール状況を確認できます。

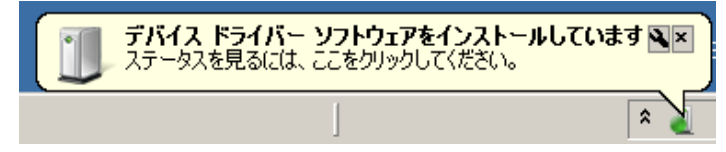

# ⑩ インストール完了

デバイスドライバのインストールが完了すると、タスクバーに 「デバイスドライバーソフトウェアが正しくインストールされました。」の吹き出しが表示されます。

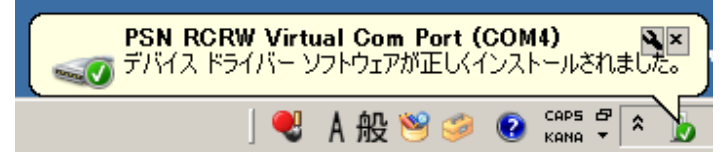

# ⑪ インストール確認

ープ<br>- 仮想COMポートの確認 デジャデバイスマネージャを起動します。

■<br>■ボ<mark>メタート</mark> [スタート]ボタンをクリックして [コンピューター]を右クリックし、表示されたメニューにある [プロパティ(R)]をクリックします。

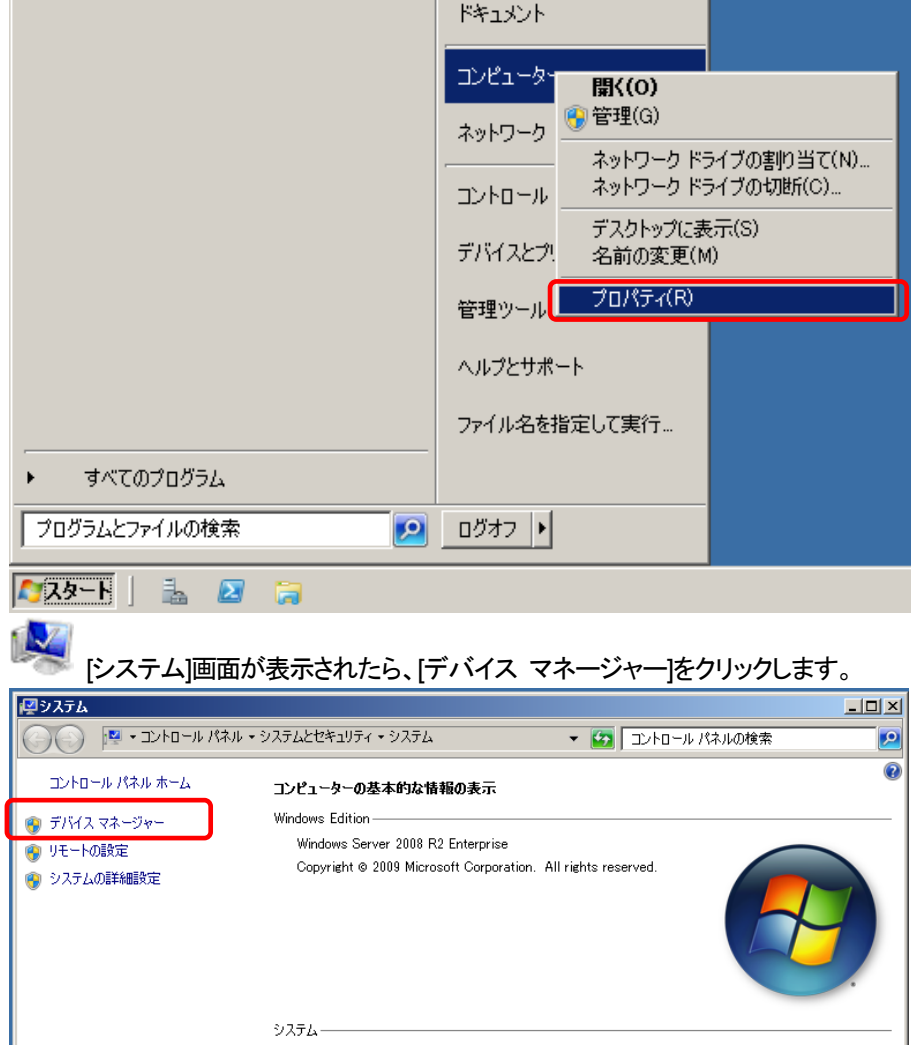

「ポート(COM と LPT)」の下に「PSN RCRW Virtual Com Port(COMx)」の表示を確認します。 ※ COMx の x は数字

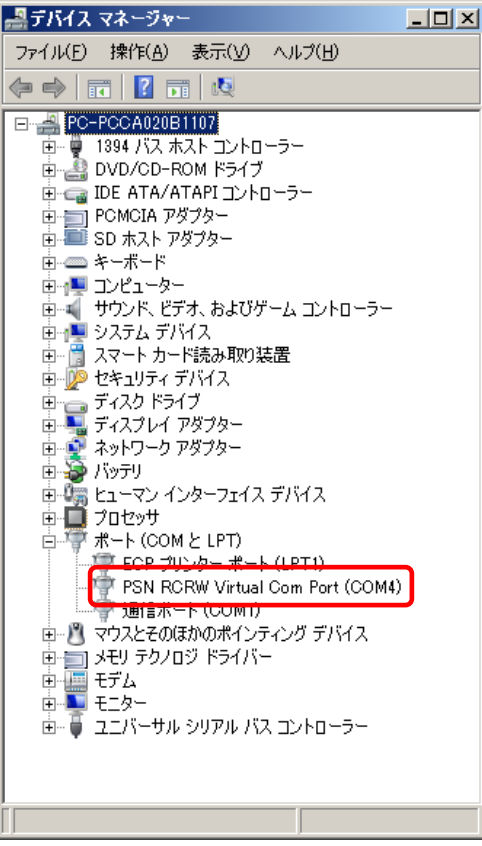

# <span id="page-22-0"></span>2.9. **Windows 7** インストール

# ① インストール実行

**KP41U\_Driver\_setup\_x64\_yymmdd.exe** を実行します。

KP41U\_Driver\_setup\_x64\_yymmdd.exeを実行することで、ドライバのインストールの準備が始まり ます。

 ※サービスパックのバージョンやユーザーアカウント制御(UAC)のレベルによっては 左記のマークで表示される場合があります。

[はい(Y)]をクリックします。

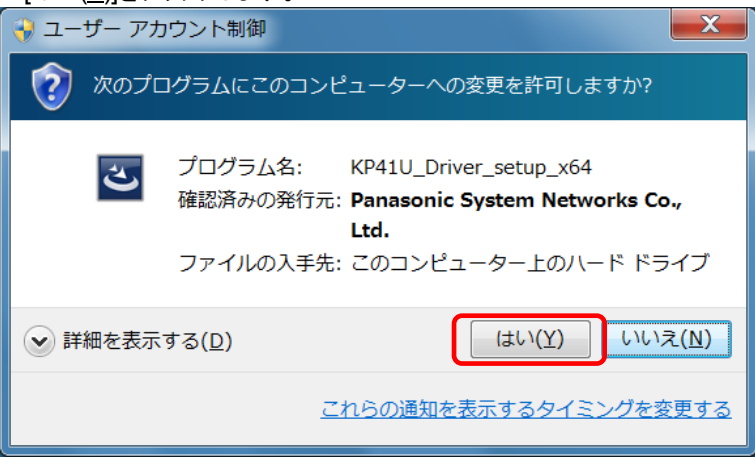

# ② インストール準備

インストールの準備画面が表示されます。

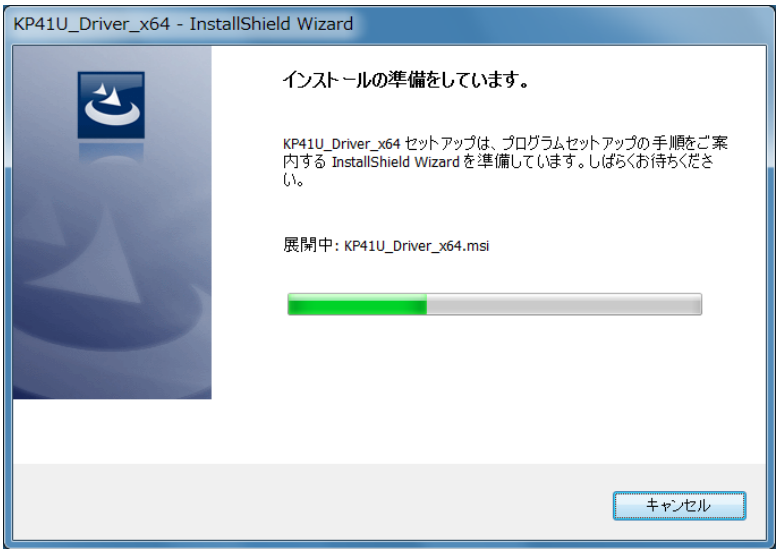

# ③ インストール開始

インストール開始画面が表示されたら、[次へ(N)>]をクリックします。 KP41U\_Driver\_x64 - InstallShield Wizard  $\mathbf{x}$ KP41U\_Driver\_x64用のInstallShield ウィザードへようこそ InstallShield(R) ウィザードは、ご使用のコンピュータへ<br>KP41U\_Driver\_x64 をインストールします。「次へ」をクリックして、 警告: このプログラムは、著作権法および国際協定によって保護<br>されています。 < 戻る(B) | 次へ(N) > キャンセル

#### ④ ユーザー確認画面

使用許諾契約内容を十分ご確認いただき、[同意します(A)]を選択し[次へ(N)>]をクリックします。

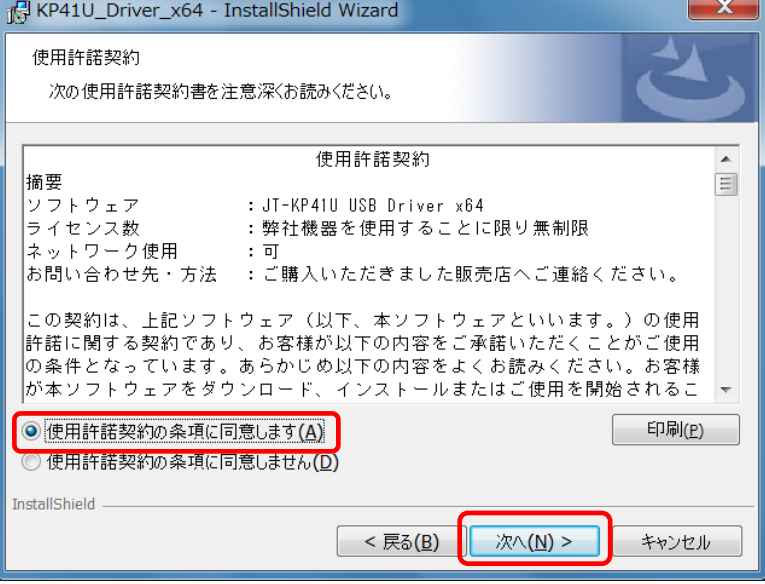

# ⑤ インストール開始確認画面

インストールを開始する場合は[インストール(|)]を選択します。

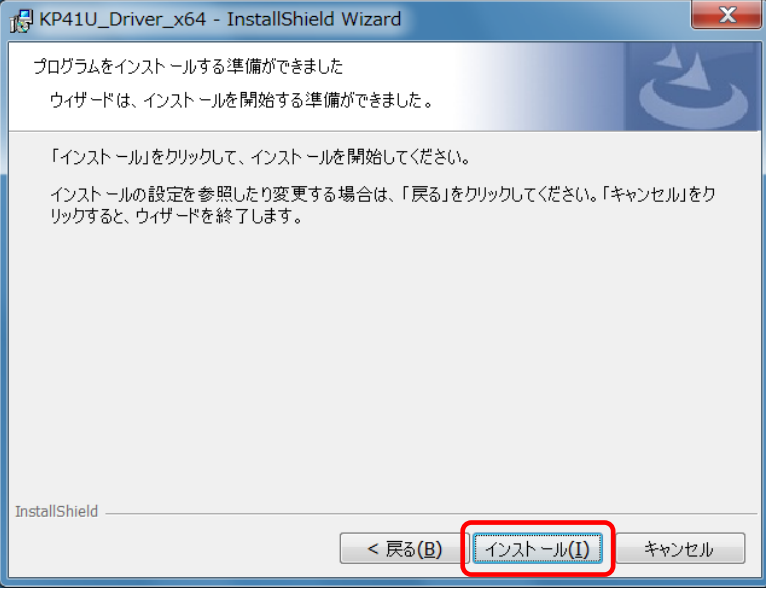

# ⑥ インストール実行中画面

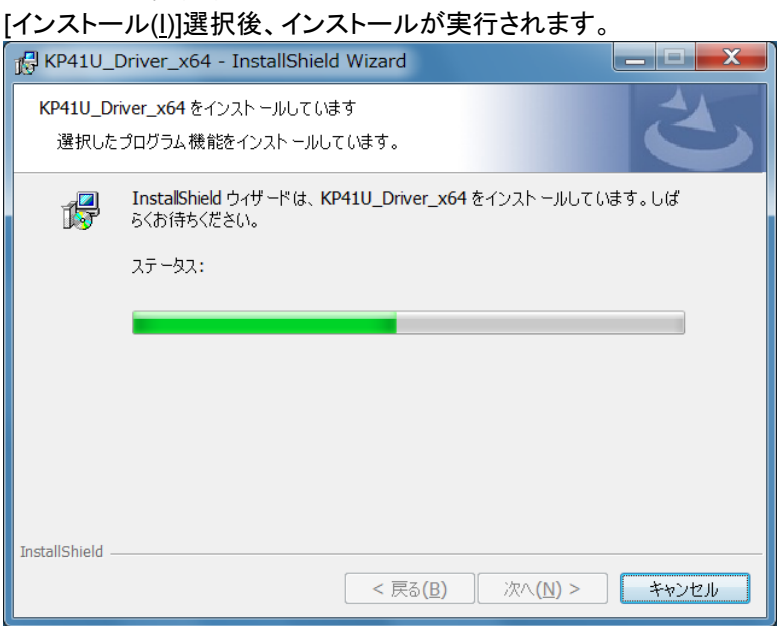

#### ⑦ ドライバ発行元検証確認画面

「Windows セキュリティ」の画面が表示されたら、

#### [インストール(I)]をクリックします。

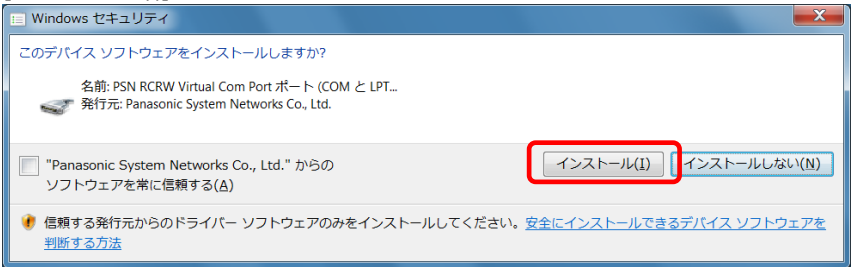

# ⑧ インストール完了画面 [完了(F)]をクリックして、PCへのインストールを終了します。 KP41U\_Driver\_x64 - InstallShield Wizard  $\mathbf{x}$ InstallShield ウィザードを完了しました InstallShield ウィザードは、KP41U\_Driver\_x64 を正常にインスト<br>ールしました。「完了」をクリックして、ウィザードを終了してください。 < 戻る(B) | 完了(E) キャンセル

#### ⑨ USB接続

本機を USB ケーブルにて PC と接続します。

タスクバーの「デバイスドライバーソフトウェアをインストールしています」の吹き出しをクリックすると、 詳細なインストール状況を確認できます。

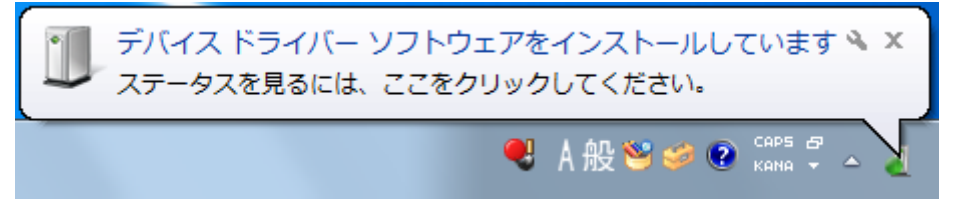

# ⑩ インストール完了

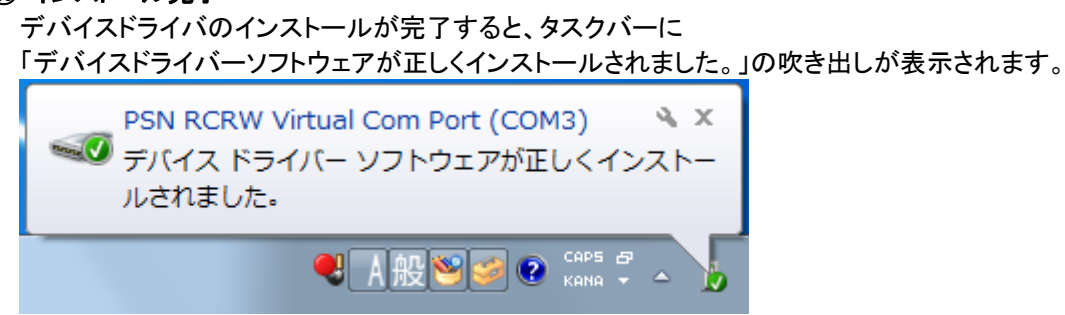

# ⑪ インストール確認

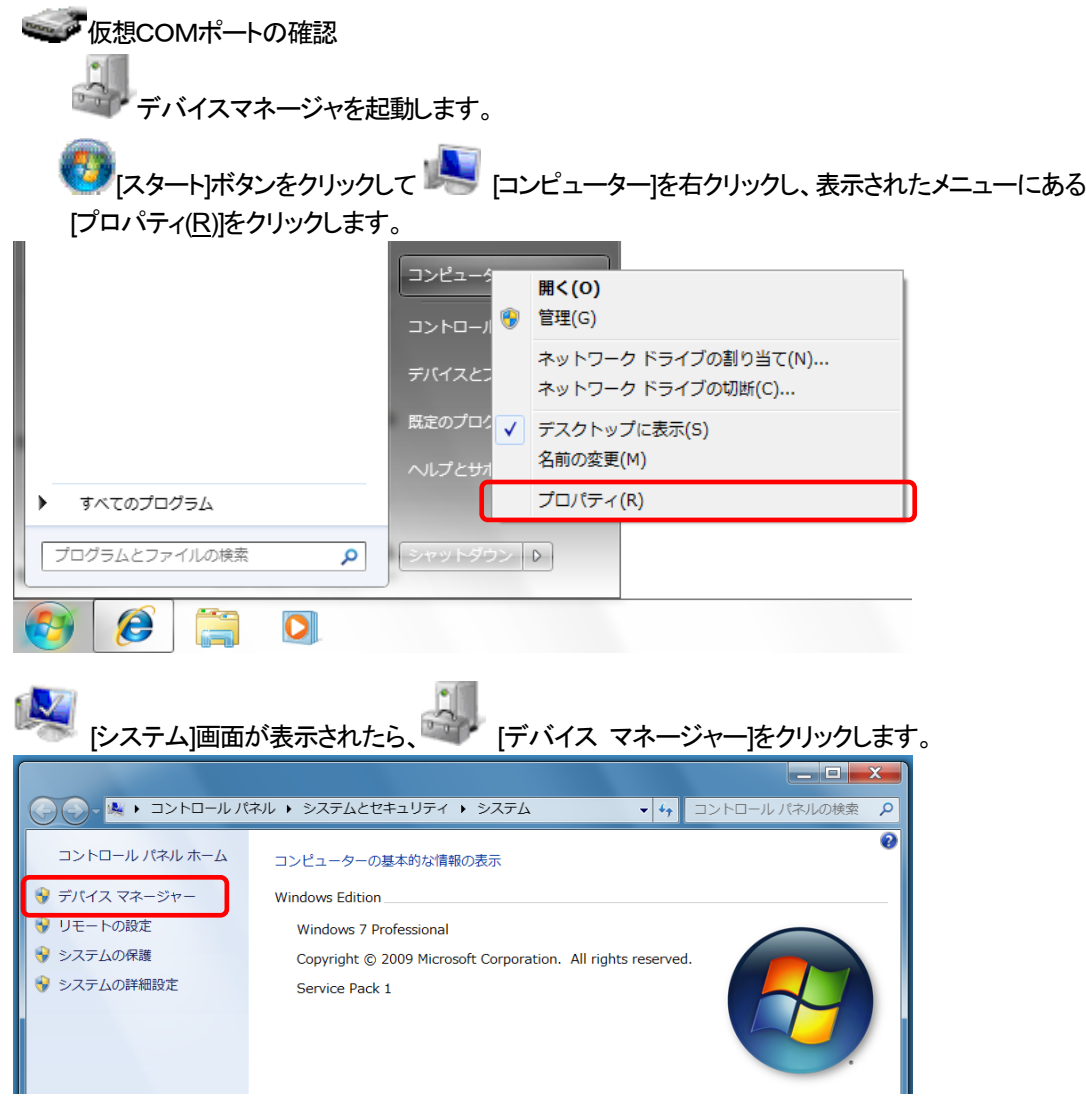

「ポート(COM と LPT)」の下に「PSN RCRW Virtual Com Port(COMx)」の表示を確認します。 ※ COMx の x は数字

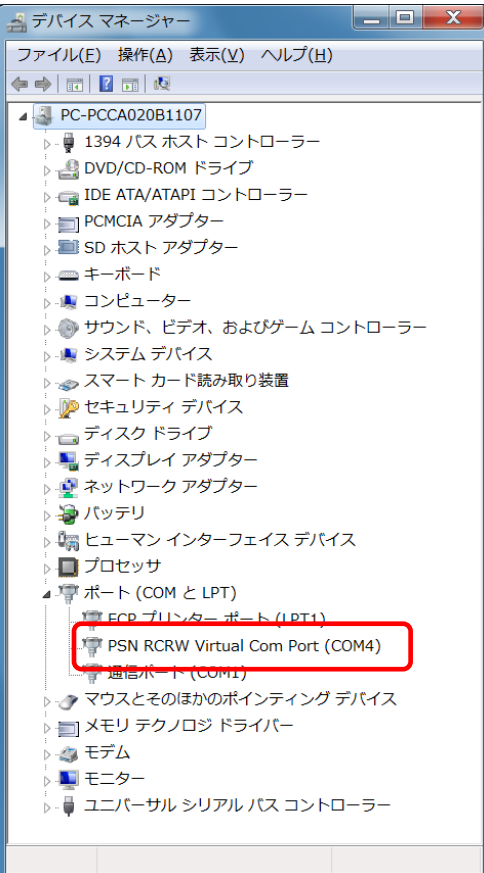

#### <span id="page-28-0"></span>2.10. **Windows 8 / Windows Server 2012** インストール

① インストール実行

**KP41U\_Driver\_setup\_x64\_yymmdd.exe** を実行します。

KP41U\_Driver\_setup\_x64\_yymmdd.exeを実行することで、ドライバのインストールの準備が始まり ます。

<mark>ミン</mark>※サービスパックのバージョンやユーザーアカウント制御(UAC)のレベルによっては 左記のマークで表示される場合があります。

[はい(Y)]をクリックします。

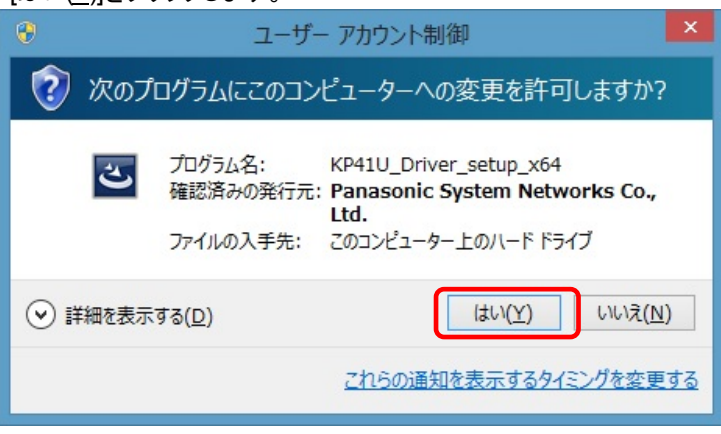

#### ② インストール準備

インストールの準備画面が表示されます。

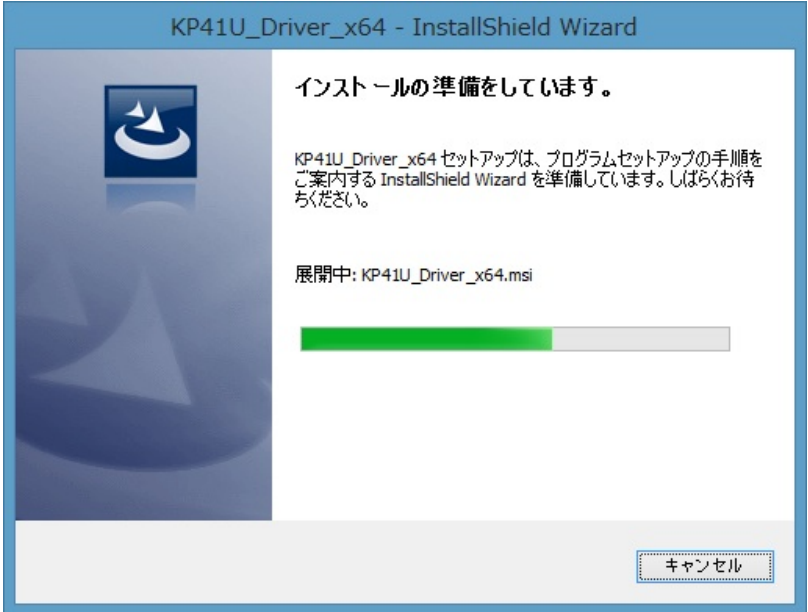

# ③ インストール開始

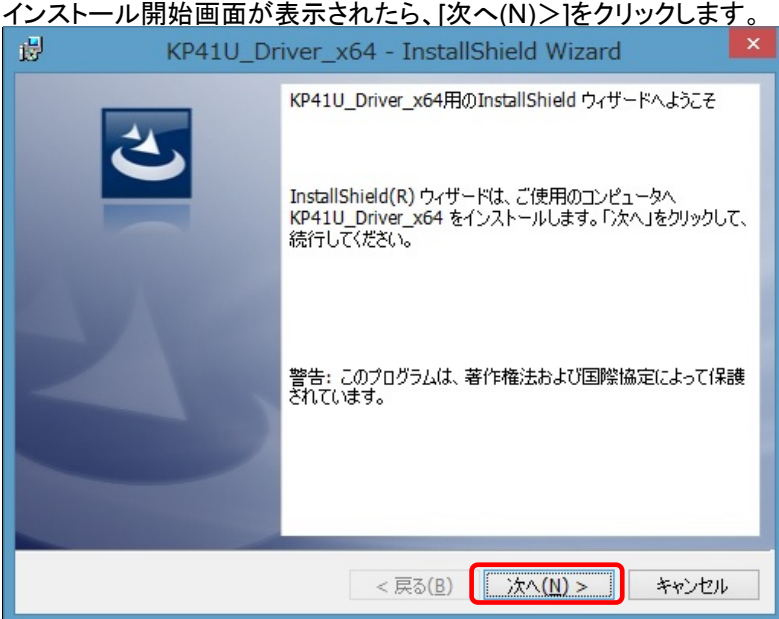

# ④ ユーザー確認画面

使用許諾契約内容を十分ご確認いただき、[同意します(A)]を選択し[次へ(N)>]をクリックします。

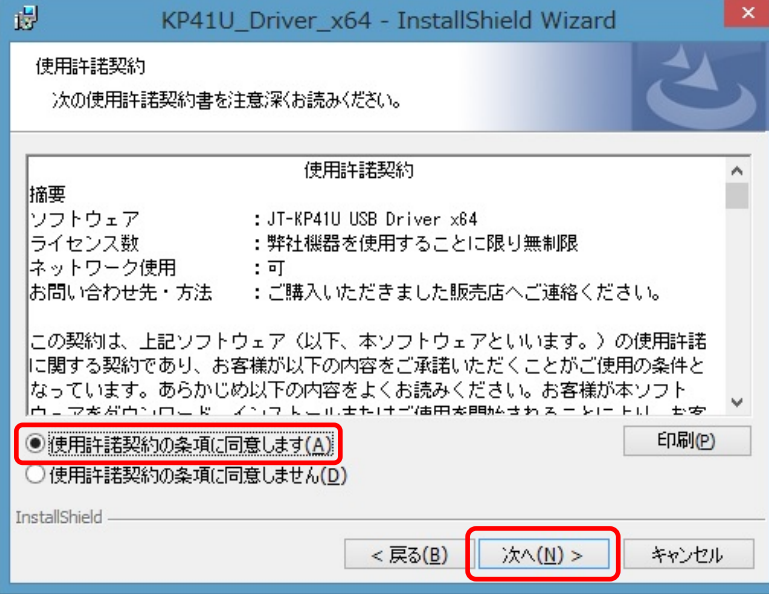

# ⑤ インストール開始確認画面

インストールを開始する場合は[インストール(I)]を選択します。

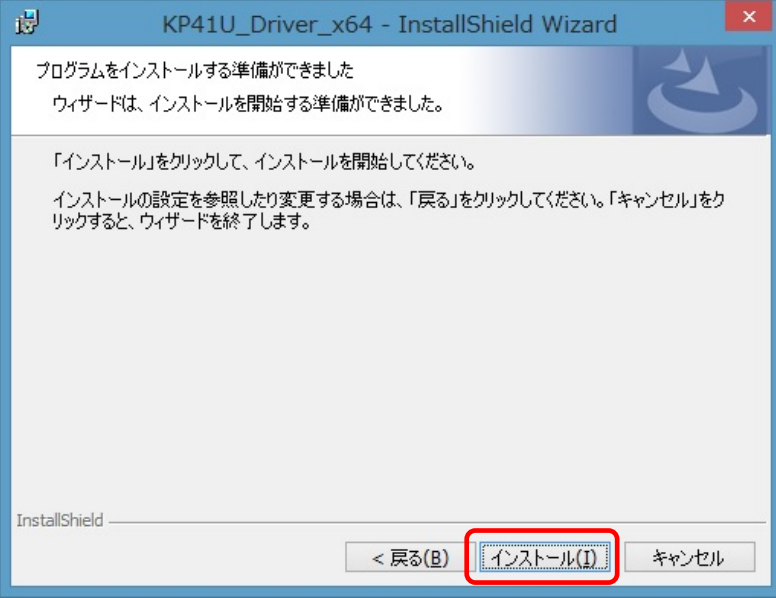

### ⑥ インストール実行中画面

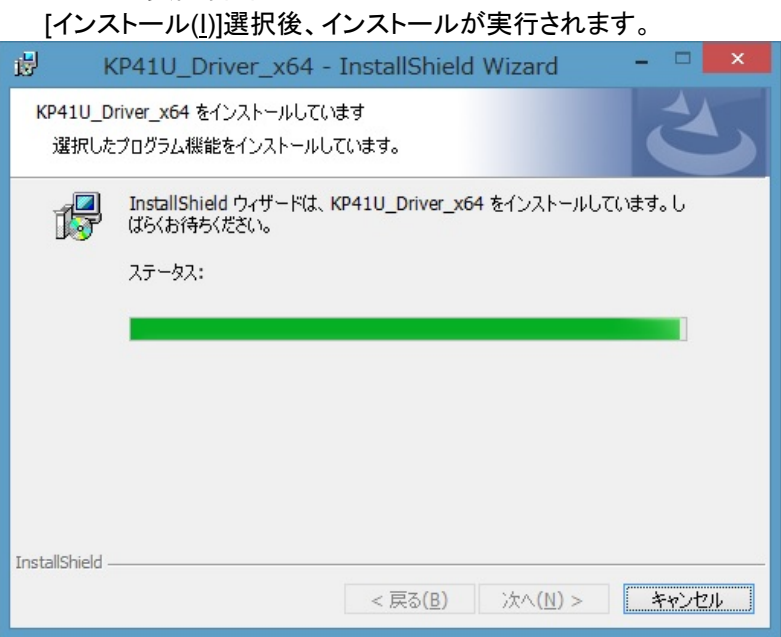

#### ⑦ ドライバ発行元検証確認画面

「Windows セキュリティ」の画面が表示されたら、 [インストール(I)]をクリックします。

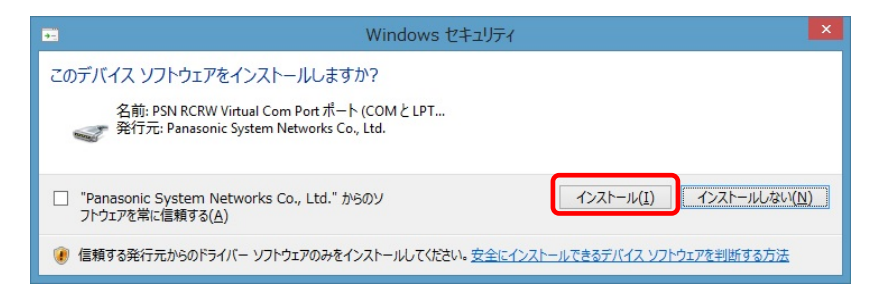

# ⑧ インストール完了画面

[完了(F)]をクリックして、PCへのインストールを終了します。

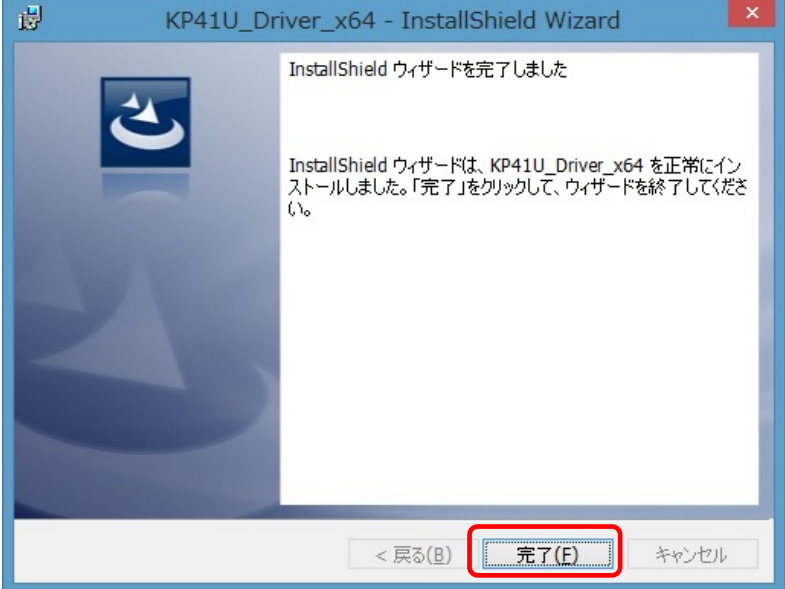

#### ⑨ USB接続

本機を USB ケーブルにて PC と接続します。

## ⑩ インストール完了

バックグランドでインストールが自動的に完了いたします。 特にインストール完了の表示等のメッセージはありません。

## ⑪ インストール確認

<< 仮想COMポートの確認 デジ・デバイスマネージャを起動します。

ディスクトップ画面より [ Windows ]キー + [ R ] にて 「ファイル名を指定して実行」 を表示させます。 名前(O): の欄に devmgmt.msc と入力し[ OK ]ボタンを実行します。

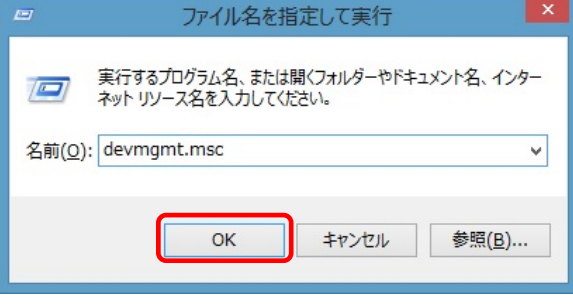

「ポート(COMとLPT)」の下に「PSN RCRW Virtual Com Port(COMx)」の表示を確認します。 ※ COMx の x は数字

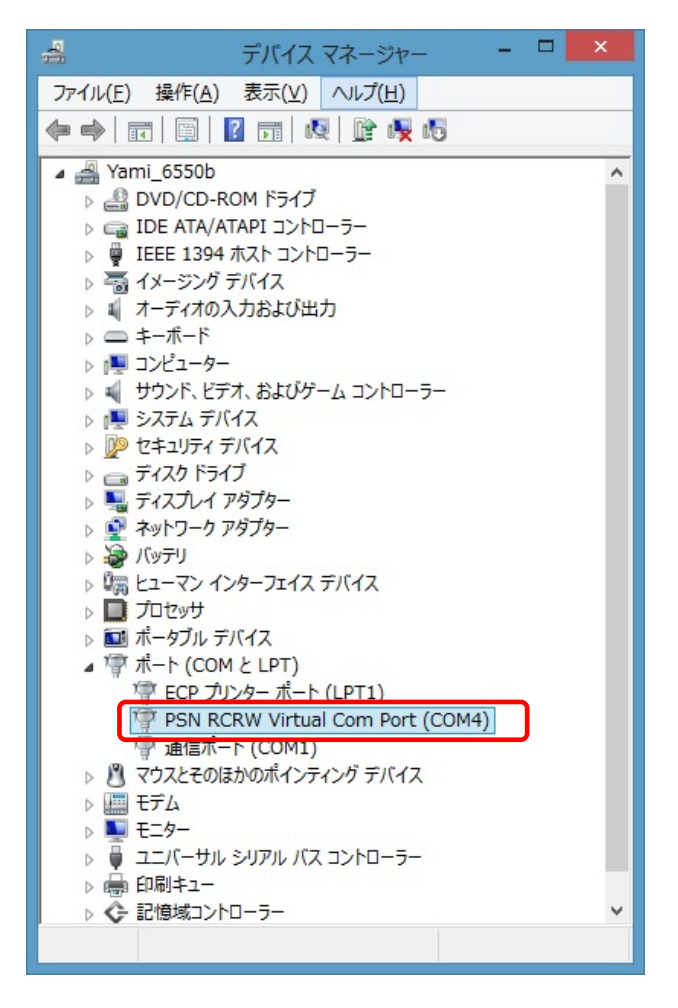

# <span id="page-33-0"></span>3. アンインストール

# 3.1. アンインストール手順 インデックス

[\(1\) Windows XP x64 / Windows Server 2003 x64](#page-33-0) [\(2\) Windows Vista x64](#page-35-0) [\(3\) Windows Server2008 x64](#page-37-0) [\(4\) Windows 7 x64](#page-39-0)  [\(5\) Windows 8 x64 / Windows Server 2012 x64](#page-41-0)

# 3.2. **Windows XP / Windows Server 2003** アンインストール

# ① プログラムの追加と削除

本機より USB ケーブルを抜いてアンインストールに備えます。

「コントロールパネル」より「プログラムの追加と削除」を選択します。 KP41U Driver x64 を選択し「削除」をクリックします。

![](_page_33_Picture_108.jpeg)

# ② アンインストール確認画面

削除確認画面が表示されたら、[はい(Y)]をクリックします。

![](_page_33_Figure_10.jpeg)

※USB ケーブル接続警告画面

USB ケーブルを抜いてオフライン状態にし、[OK]をクリックしてアンインストールを続行して下さい。

![](_page_33_Figure_13.jpeg)

# ③アンインストール実行中画面

![](_page_34_Picture_1.jpeg)

# ④アンインストール終了

アンインストールが完了したら、「プログラムの追加と削除」画面から、アンインストールを行なったドラ イバ名(KP41U\_Driver\_x64)が消えていることを確認してください。消えていたら、アンインストールが完 了しています。

# <span id="page-35-0"></span>3.3. **Windows Vista** アンインストール

# ①プログラムと機能

本機より USB ケーブルを抜いてアンインストールに備えます。

[スタート] ⇒ [コントロールパネル] ⇒ プログラム ⇒ プログラムと機能

a balendar

#### KP41U\_Driver\_ x64 を選択し「アンインストール」をクリックします。

![](_page_35_Picture_77.jpeg)

#### ②削除確認画面

# 削除確認画面が表示されたら、[はい(<u>Y</u>)]」をクリックします。

![](_page_35_Picture_78.jpeg)

ユーザーアカウント制御(UAC)のレベルによっては以下のメッセージが表示されます。 [続行(C)]をクリックします。

![](_page_35_Picture_79.jpeg)

#### ※USB ケーブル接続警告画面

USB ケーブルを抜いてオフライン状態にし、[OK] をクリックしてアンインストールを続行して下さい。

![](_page_36_Picture_2.jpeg)

# ③アンインストール実行中画面

![](_page_36_Picture_48.jpeg)

# ④アンインストール終了

![](_page_36_Picture_49.jpeg)

アンインストールが完了したら、「プログラムと機能」画面から、アンインストールを行なったドライバ名 (KP41U\_Driver\_x64)が消えていることを確認してください。消えていたら、アンインストールが完了して います。

# <span id="page-37-0"></span>3.4. **Windows Server 2008** アンインストール

# ①プログラムと機能

本機より USB ケーブルを抜いてアンインストールに備えます。

![](_page_37_Picture_3.jpeg)

KP41U\_Driver\_x64 を選択し「アンインストール」をクリックします。

![](_page_37_Picture_57.jpeg)

ユーザーアカウント制御(UAC)のレベルによっては以下のメッセージが表示されます。

![](_page_37_Picture_58.jpeg)

#### ②削除確認画面

削除確認画面が表示されたら、[はい(Y)]をクリックします。

![](_page_38_Picture_2.jpeg)

#### ※USB ケーブル接続警告画面

USB ケーブルを抜いてオフライン状態にし、[OK] をクリックしてアンインストールを続行して下さい。

![](_page_38_Picture_5.jpeg)

# ③アンインストール実行中画面

![](_page_38_Picture_100.jpeg)

#### ④アンインストール終了

![](_page_38_Picture_9.jpeg)

アンインストールが完了したら、「プログラムと機能」画面から、アンインストールを行なったドライバ名 (KP41U Driver x64)が消えていることを確認してください。消えていたら、アンインストールが完了して います。

# <span id="page-39-0"></span>3.5. **Windows 7** アンインストール

# ①プログラムと機能

本機より USB ケーブルを抜いてアンインストールに備えます。

![](_page_39_Picture_3.jpeg)

#### KP41U\_Driver\_x64 を選択し「アンインストール」をクリックします。

![](_page_39_Picture_57.jpeg)

ユーザーアカウント制御(UAC)のレベルによっては以下のメッセージが表示されます。

![](_page_39_Picture_58.jpeg)

#### ②削除確認画面

削除確認画面が表示されたら、[はい(Y)]」をクリックします。

![](_page_40_Picture_63.jpeg)

#### ※USB ケーブル接続警告画面

USB ケーブルを抜いてオフライン状態にし、[OK] をクリックしてアンインストールを続行して下さい。

![](_page_40_Picture_5.jpeg)

# ③アンインストール実行中画面

![](_page_40_Picture_64.jpeg)

#### ④アンインストール終了

![](_page_40_Picture_65.jpeg)

アンインストールが完了したら、「プログラムと機能」画面から、アンインストールを行なったドライバ名 (KP41U\_Driver\_x64)が消えていることを確認してください。消えていたら、アンインストールが完了して います。

# <span id="page-41-0"></span>3.6. **Windows 8 / Windows Server 2012** アンインストール

# ①アプリケーションと機能

 ディスクトップ画面より [ Windows ]キー + [ R ] にて 「ファイル名を指定して実行」 を表示させます。 名前(O): の欄に appwiz.cpl と入力し[ OK ]ボタンを実行します。

![](_page_41_Picture_83.jpeg)

#### 本機より USB ケーブルを抜いてアンインストールに備えます。 KP41U\_Driver\_x64 を選択し「アンインストール」をクリックします。

![](_page_41_Picture_84.jpeg)

## ②削除確認画面

# 削除確認画面が表示されたら、[はい(Y)]」をクリックします。

![](_page_41_Picture_8.jpeg)

※ユーザーアカウント制御(UAC)のレベルによっては以下のメッセージが表示されます。

[ はい(Y) ]をクリックします。

![](_page_42_Picture_58.jpeg)

#### ※USB ケーブル接続警告画面

![](_page_42_Picture_59.jpeg)

![](_page_42_Picture_60.jpeg)

#### ③アンインストール実行中画面

![](_page_42_Picture_61.jpeg)

# ④アンインストール終了

![](_page_42_Picture_62.jpeg)

アンインストールが完了したら、「プログラムと機能」画面から、アンインストールを行なったドライバ名 (KP41U\_Driver\_x64)が消えていることを確認してください。消えていたら、アンインストールが完了して います。

# <span id="page-43-0"></span>4. 困ったときには

本機を使用していてトラブルがあった場合に参照ください。

#### Q1:[デバイスマネージャ]画面で**[**ポート**(COM**と**LPT)]**に[**PSN RCRW Virtual Com Port (COMx)**]が 表示されていない。

原因1:正しくインストールされていない。 対処1:以下の手順に従って作業を行ってください。

方法1:

(1)[デバイスマネージャ]画面を開きます。 (2)USB(Universal Serial Bus)コントローラ]もしくは「その他のデバイス」に 「PSN RCRW Virtual Com Port」「不明なデバイス」が表示されていないか? (3)表示されていた場合は右クリックし、メニューの[削除]で削除します。 (4)削除後、本機から一度USBケーブルを抜きます。。 (5)パソコンを再起動します。 (6)再度、セットアップガイド「2. [インストール](#page-5-0)」の項目を参照してインストールを行ってみてください。

![](_page_43_Figure_6.jpeg)

方法2:

(1)「3. [アンインストール](#page-33-0)」を参照し、ドライバのアンインストールを行います。 (2) Windowsを終了し、パソコンの電源を入れた後、「2. [インストール」](#page-5-0)を参照して再インストール を行っ てください。

原因2:USBコントローラのドライバが正しく動作していない。 対処2:「デバイスマネージャ]画面で「USB (Universal Serial Bus) コントローラ]が正常に動作しているか?

 " ! "マークまたは" X "マークがついていないか確認してください。 正常に動作していない場合はパソコンメーカーにお問い合わせください 。

#### Q2:インストールしたのに正常に動作しない

対処:上記「[デバイスマネージャ]画面で[Q1.ポート(COMとLPT)]に [PSN Virtual Com (COMx)] が表示されて いない」の対処を参照してください。

#### Q3:本機をパソコンに接続しても、**Windows**での追加作業の画面が表示されない。

原因1:USBケーブルが本機とパソコンに正しく接続されていない。

 対処1:USBケーブルが本機とパソコンのUSBポートに確実に接続されていることをご確認ください。 また別のUSBポートがある場合は、そちらでもお試しください。

原因2:すでにインストール済みである。

対処2:本ドライバを1度インストールすると、本機をUSBケーブルにてPCと接続しなおしても追加作業の 画面は表示されません。USBケーブルにて接続された本機の電源をONするだけで接続準備完了 となります。

 原因3:本機が誤認識された。または、セットアップする前にUSBケーブルを本機に接続してしまった。 対処3:前項目の【原因1】の【対処1】を参照してください。。

原因4:USBコントローラのドライバが正しく動作していない。

対処4: [デバイスマネージャ]画面で [USB (Universal Serial Bus) コントローラ]が正常に動作しているか?

" ! "マークまたは" X "マークがついていないか確認してください。

正常に動作していない場合("!"マークまたは"X"マークがついている場合)はパソコンメーカーに お問い合わせください。